# Setting Up Your Infinite Campus for 2014-2015

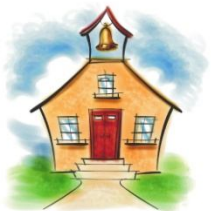

Page  $\overline{ }$ 

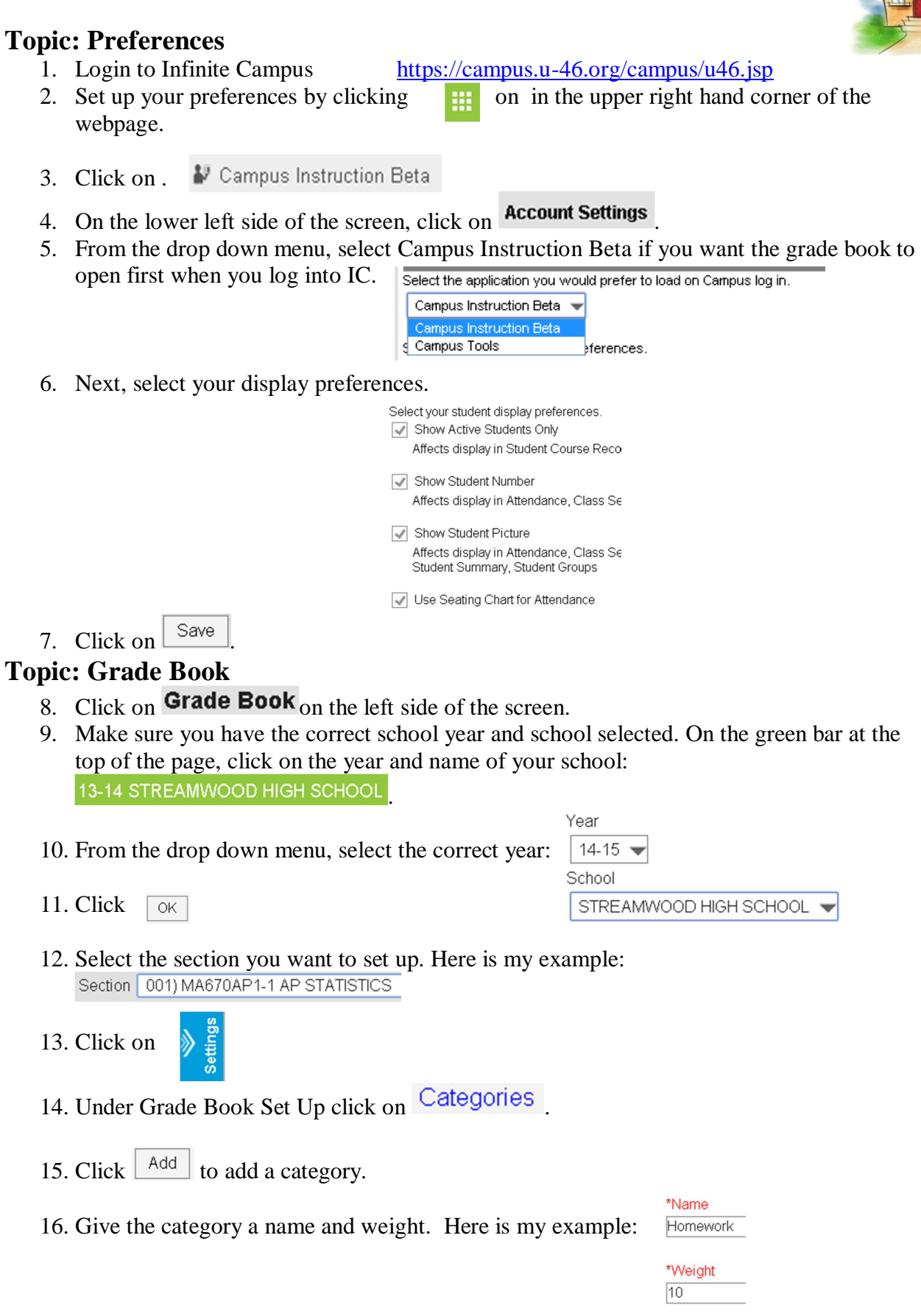

- 17. Select the term. Term
- 18. Select Grading Task. For high school teachers, select Semester Coursework Middle school teachers need to select Quarter.

√

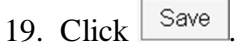

- 20. Do this for all your categories.
- 21. If you are going to use the same categories for multiple classes, click on Category Copier

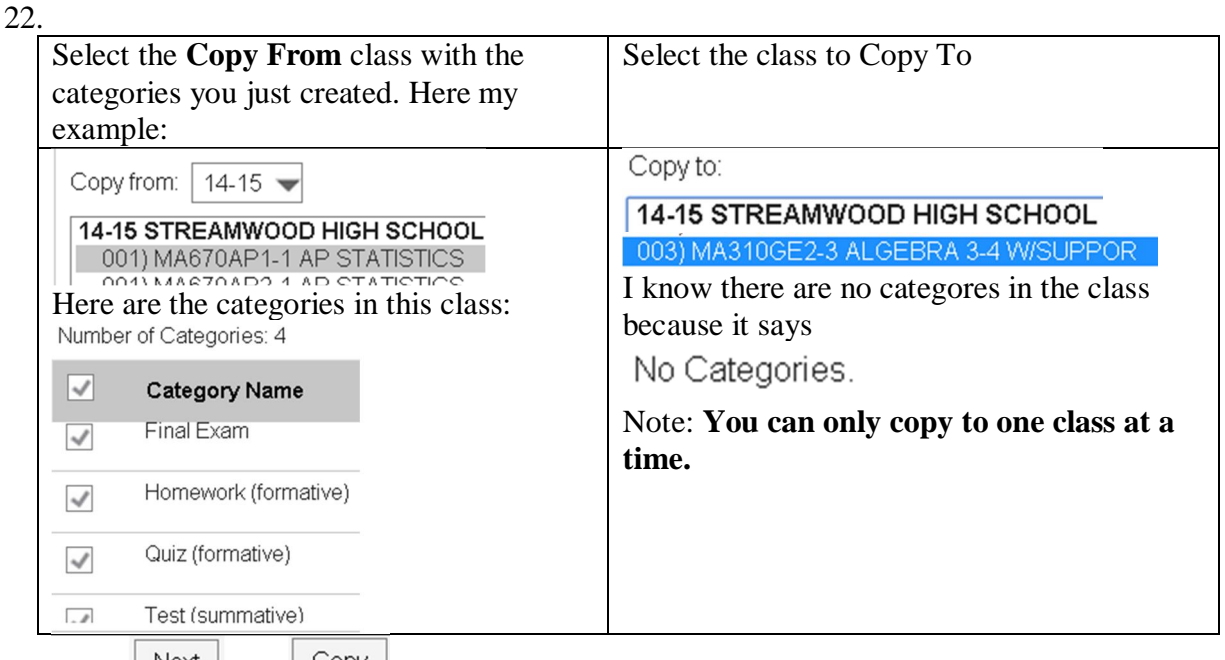

Click  $\lfloor \frac{\text{Next}}{\text{Next}} \rfloor$  and  $\lfloor \frac{\text{Copy}}{\text{Copy}} \rfloor$ . Do this for all your class that you want to have the same categories. High school teachers, make sure you do both semesters. Middle school teachers, you will set up all four quarters.

23. High School Teachers, the sum your categories for Semester Coursework must equal 100. Your final exam is not part of the Semester Coursework. It is a separate category. Here is my example:

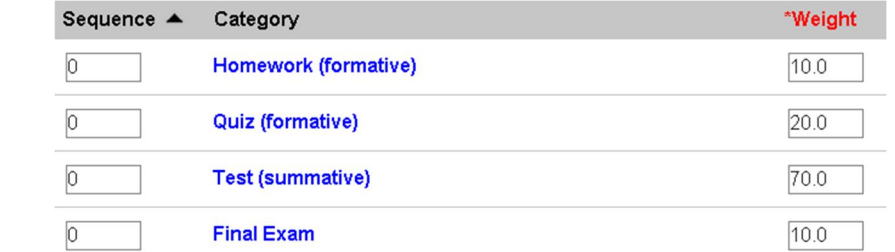

24. **You must determine what the appropriate weights for your students.** These are the weights for my seniors in an advanced class. These are not my weight for my freshmen, which are much different.

 $\frac{1}{\sqrt{2}}$ 

## 25. Click on Grade Calc Options

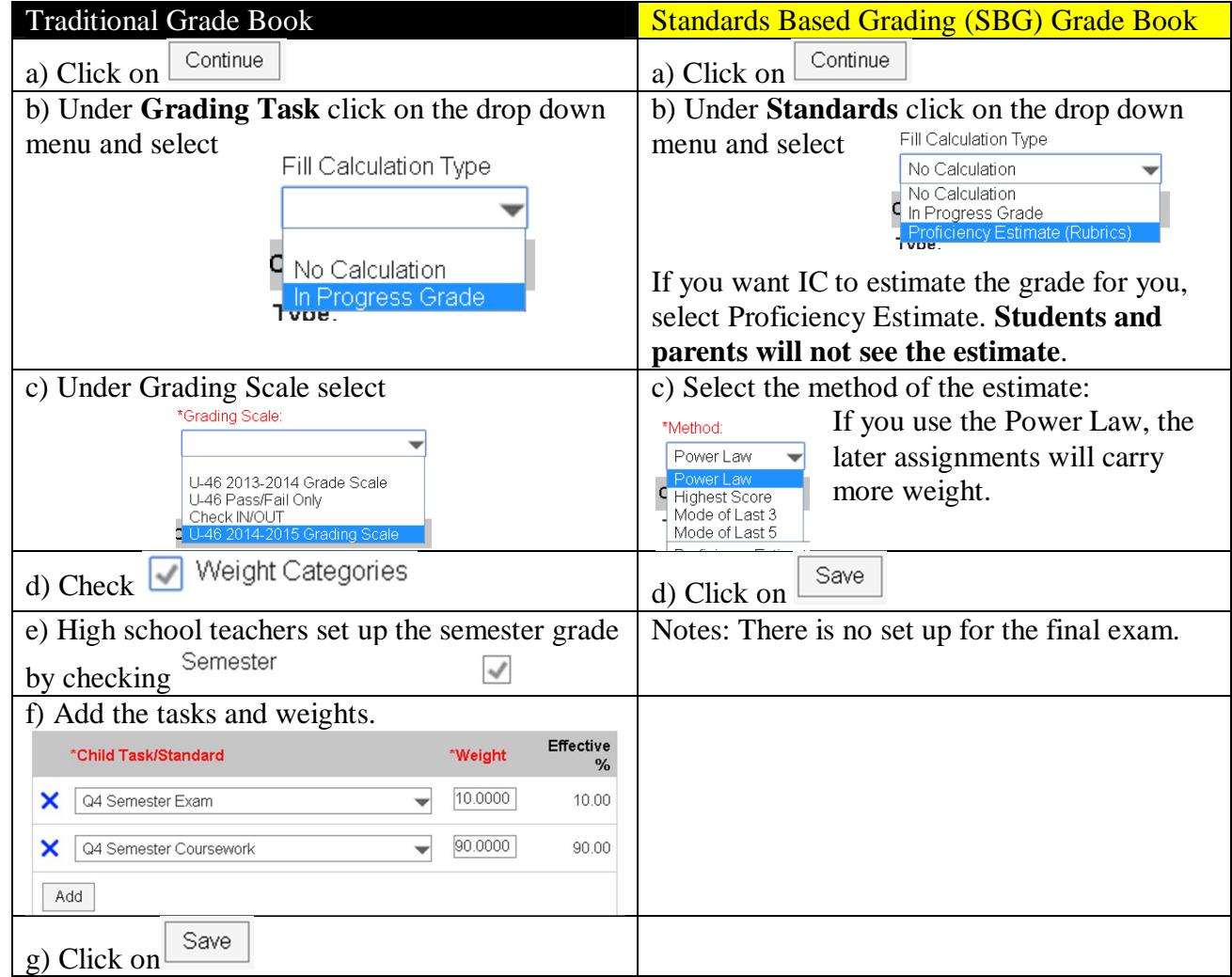

## **Topic: Grade Book Preferences**

26. For your grade book preferences, check the appropriate boxes.

#### **Preferences**

Page  $\overline{\mathcal{C}}$ 

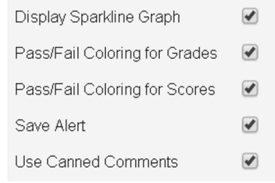

## **Topic: Seating Charts**

- 27. Click on Seating Charts
- 28. Click  $\boxed{\mathbb{N}$ ew
- 29. Select a class. Here is my example:  $\bullet$  MA300CT1-1 ALGEBRA 3-4<br>30. Give the seating chart a name: \*Seating Chart Name
- 30. Give the seating chart a name:

Period 1

31. Select the number of Columns and Rows. If there are not enough desks for your students, IC will not let you continue.

☆

32. You can have IC place the students in the desks or you can place them yourself.

Place Students Do Not Place

- Create Chart 33. Click
- 34. You can click and drag desks around the room to any configuration you want. Here is an example:

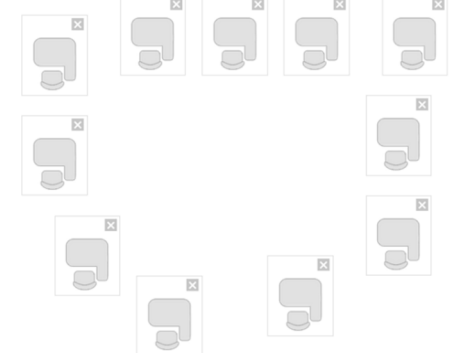

35. You can click on a student and place them in a desk or you can click on

Place Students

Page 4

- 36. If you click on  $\sqrt{\frac{Make \text{Default}}{and}}$  and selected use seating chart for attendance, this is the seating chart that will be used for attendance.
- 37. Click  $\frac{\text{Save}}{\text{}}$
- 38. You can create more than one seating chart per class. Click  $\Box$  to create another seating chart. Do this for all your classes.

## **Topic: Adding Assignments to Your Grade Book.**

- 39. Click on  $\overline{\text{Grade Book}}$ . Select a section. Here is my example:<br>Section  $\overline{\begin{array}{c} 001 \end{array}}$  MA670AP1-1 AP STATISTICS
- 40. Near the top of the web page, select the correct Term. High school teachers need to select Q2 for the first semester. Middle school teachers need to select the current quarter.  $Term | Q2$ .
- 41. High school teachers, select <sup>rask</sup> Semester Coursework.
- 42. Click on  $\boxed{+ \text{Add}}$
- 43. Fill out the information. If you give students a worksheet or other document, you can attach it to the assignment on IC. Students will be able to download it. Under

**Information for Students** click on  $\left[\right]$  Add Files . Find the file and upload it to your grade book.

☆

44. You can also allow students to submit their work to your grade book or you can create an **Student Work Product** 

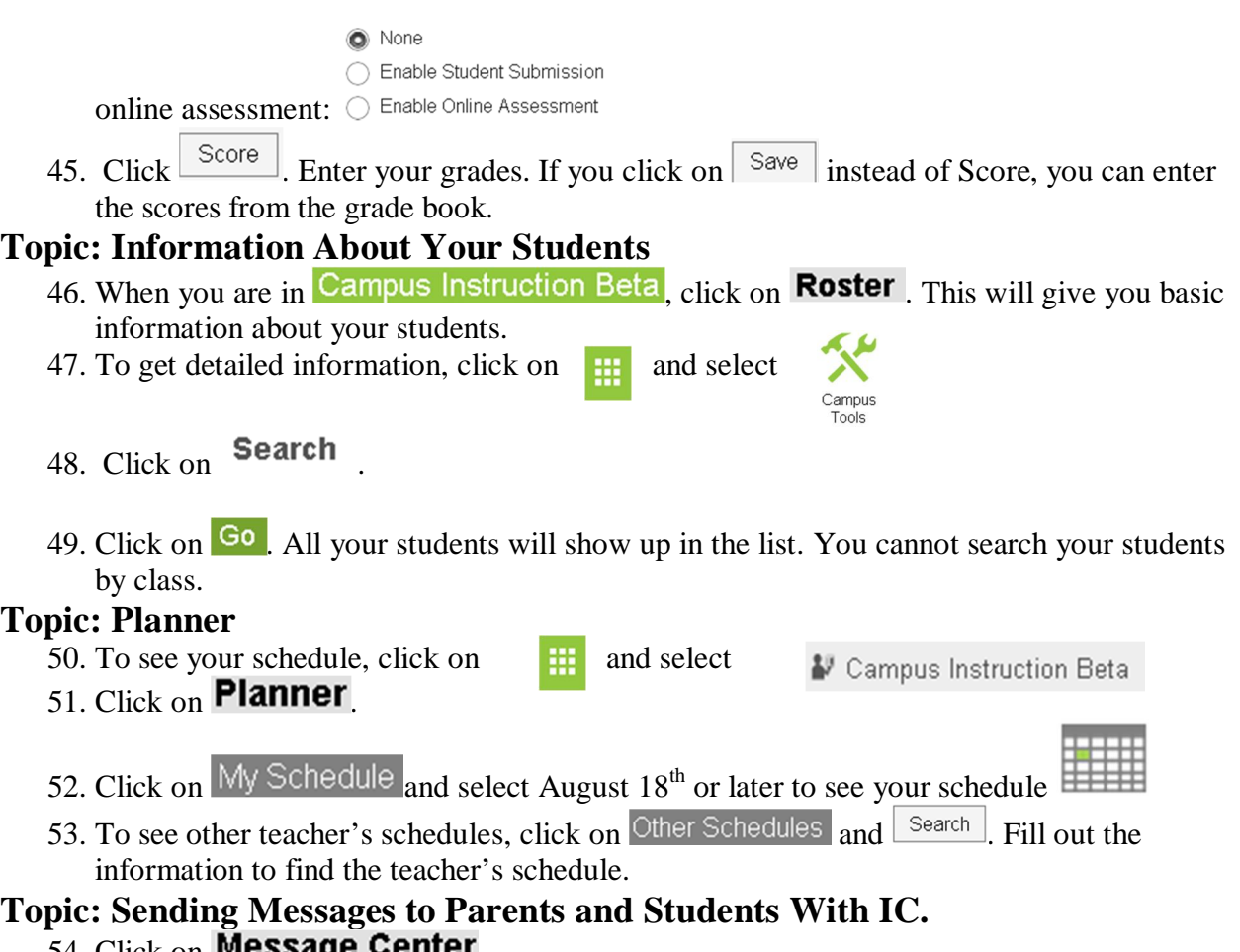

- 54. Click on **message center**.
- 55. Click on  $\Box$ <sup>New</sup>
- 56. Fill out the type of message and click next. Since we are using the 0-4 scale, we can send missing assignment messages to parents.

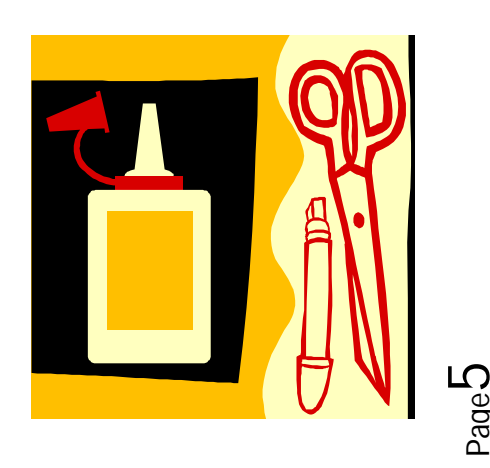

Page